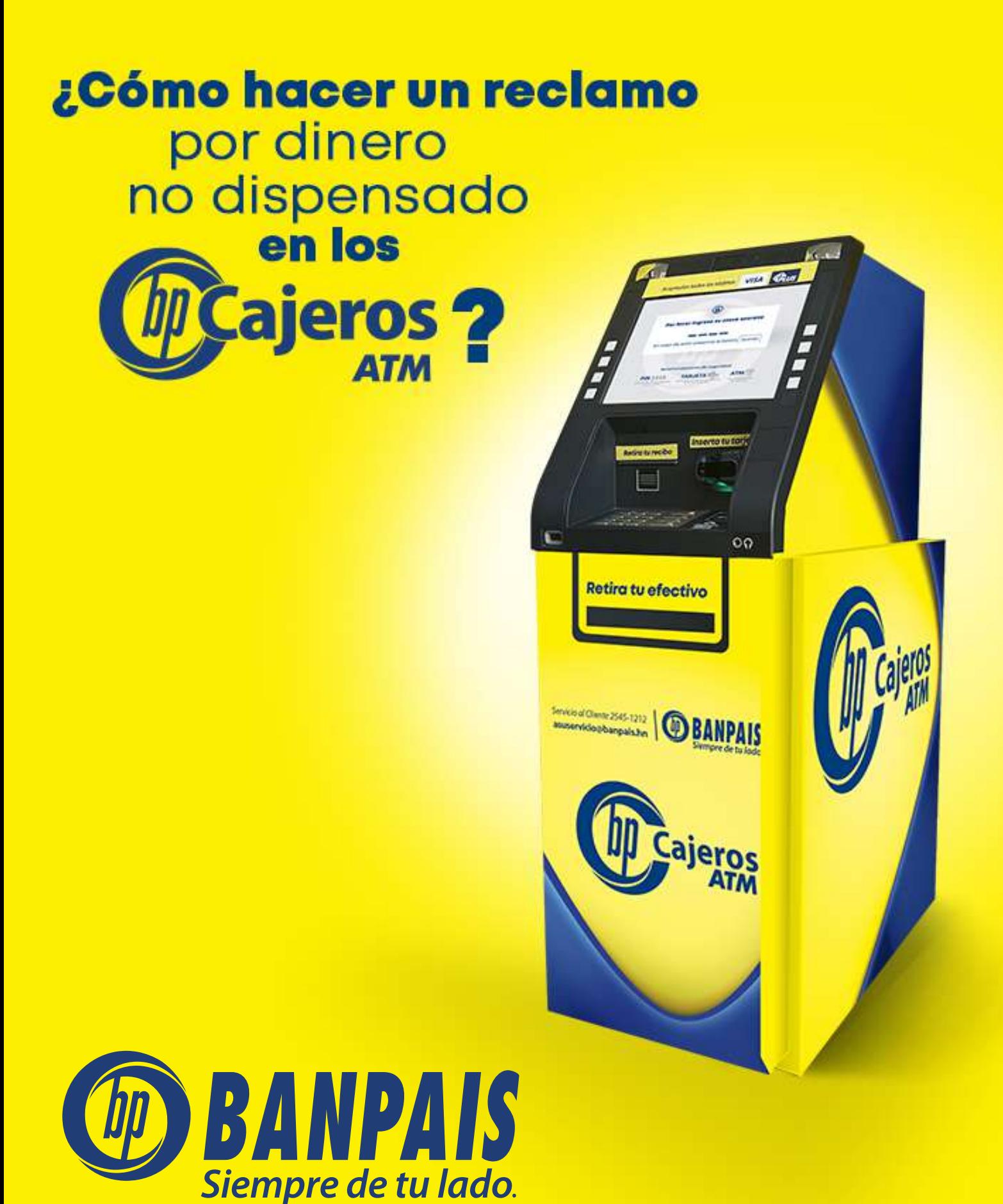

#### Para eso, sigue estos pasos:

Paso 1

Ingresa a BP en Línea App.

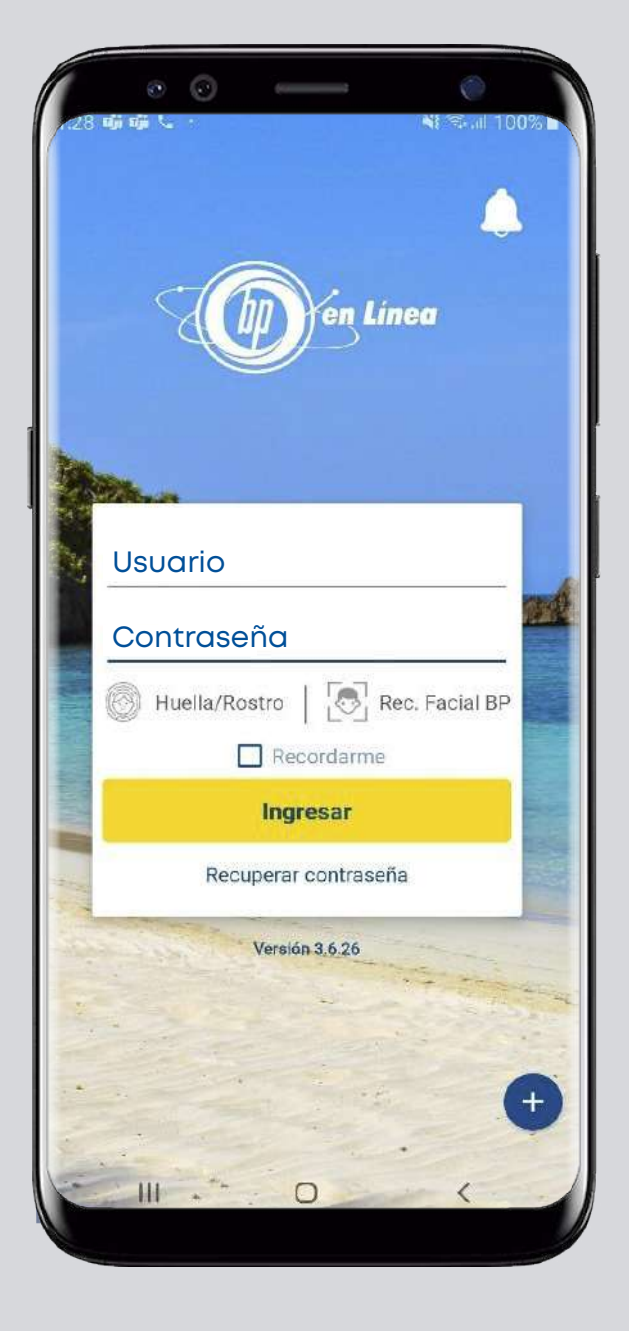

### Paso 2

En el menú superior izquierdo selecciona: Gestiones en línea.

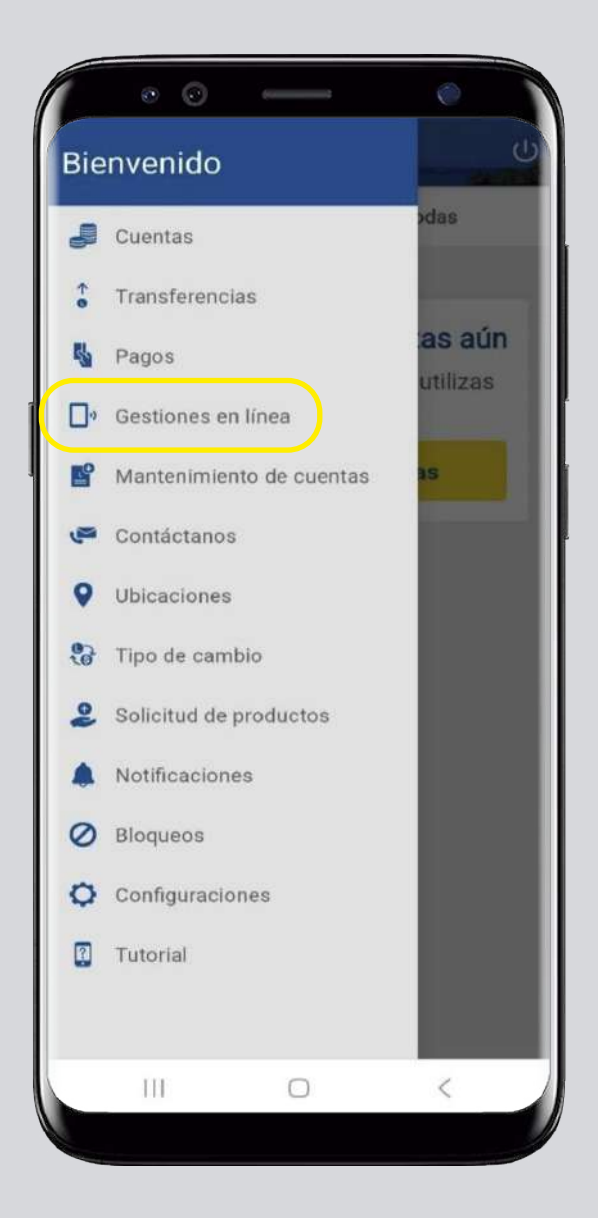

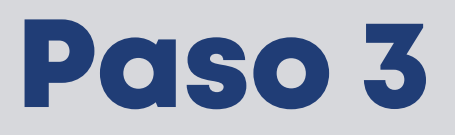

Da clic en: Dinero no dispensado en Cajeros Automáticos BP - Tarjeta de débito.

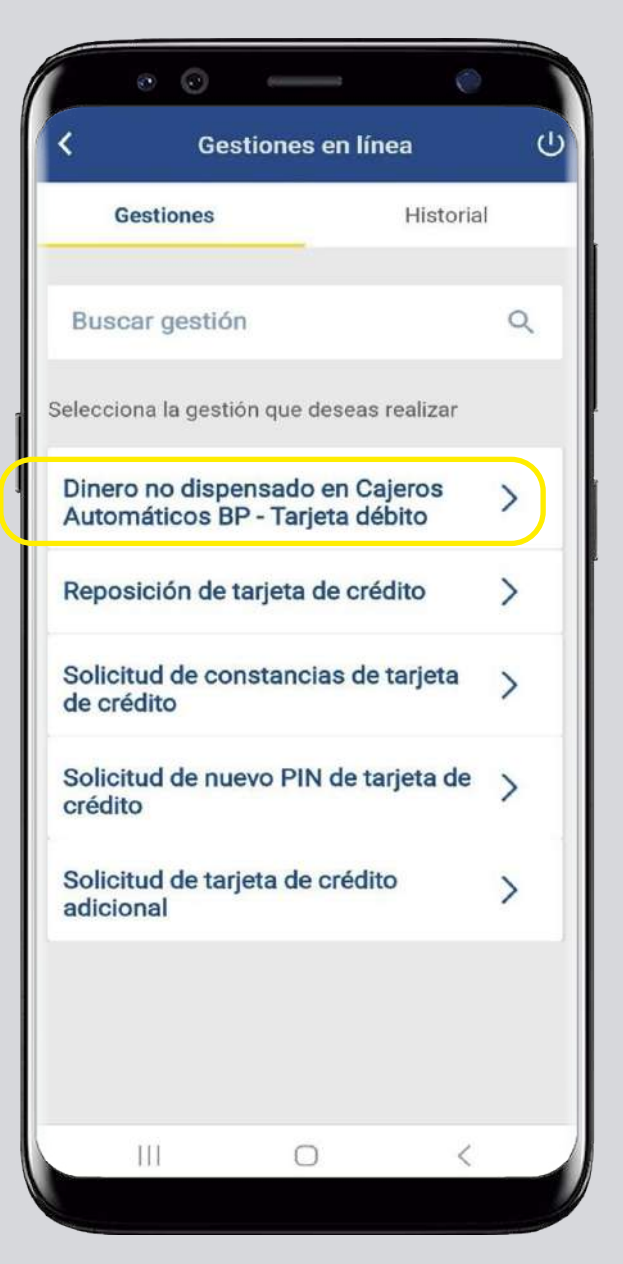

# Paso 4

Completa los datos solicitados y presiona: Continuar.

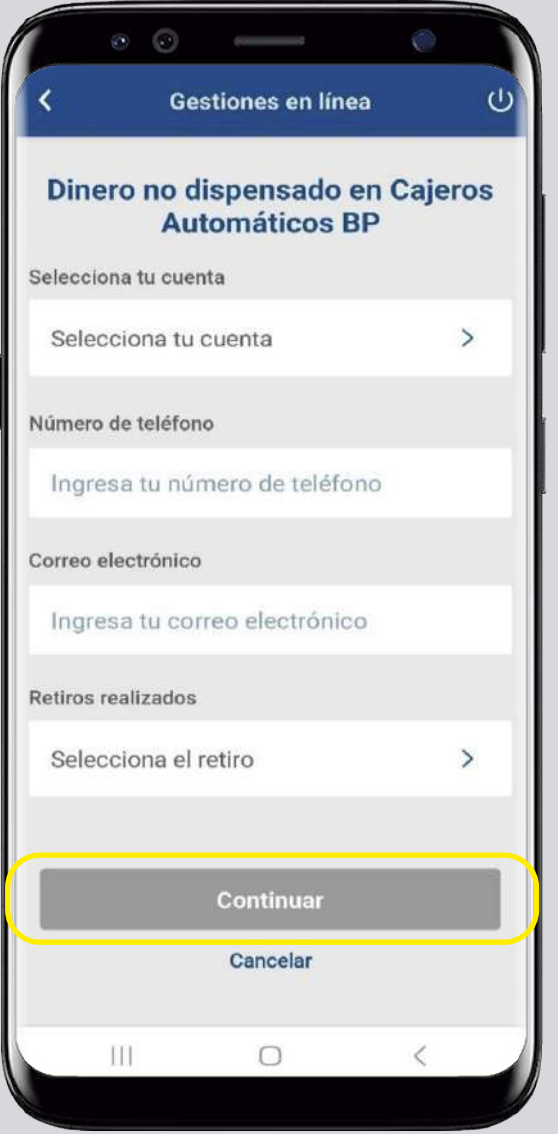

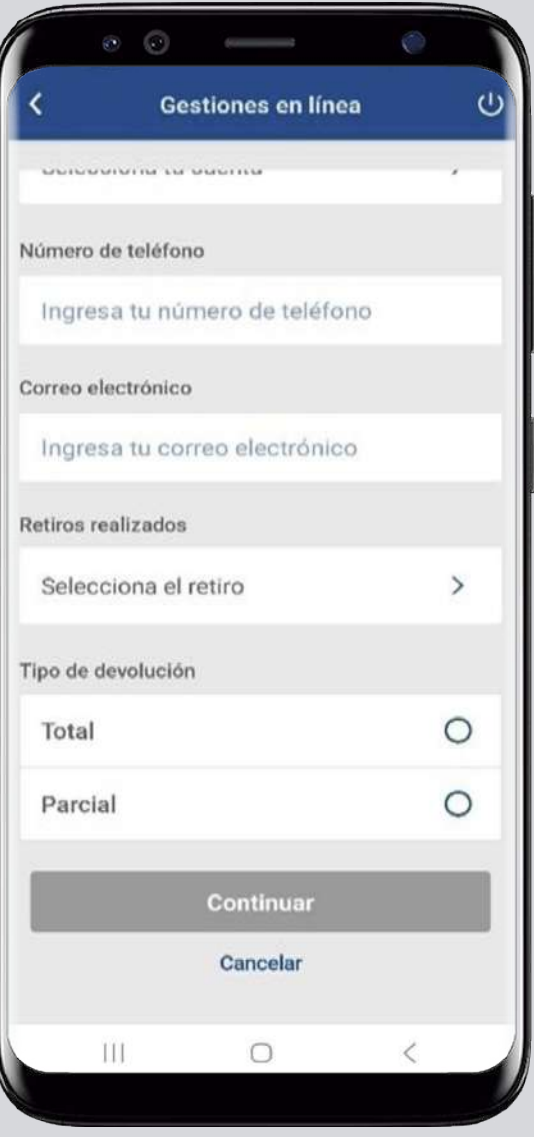

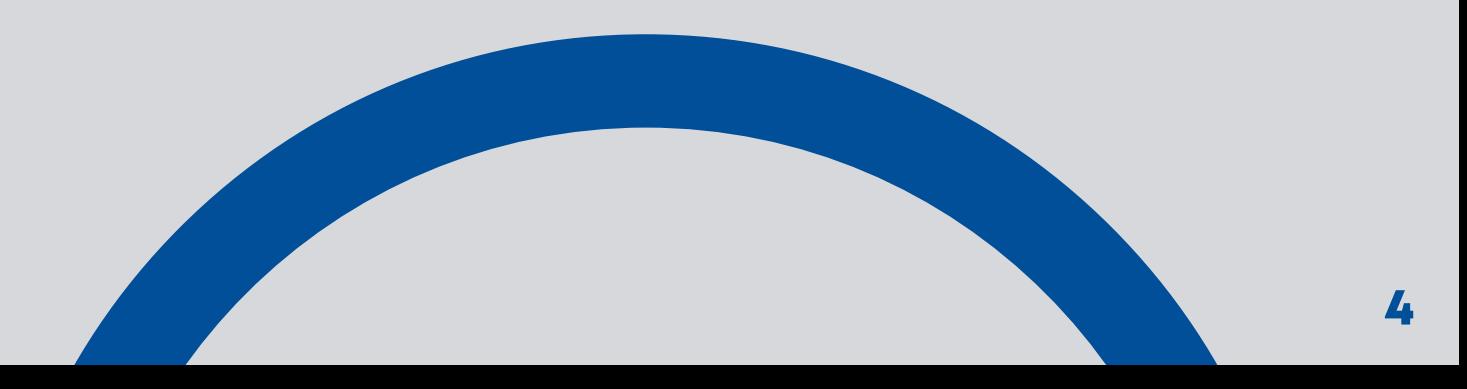

# Paso 5

Confirma el ingreso de la gestión en: Aceptar.

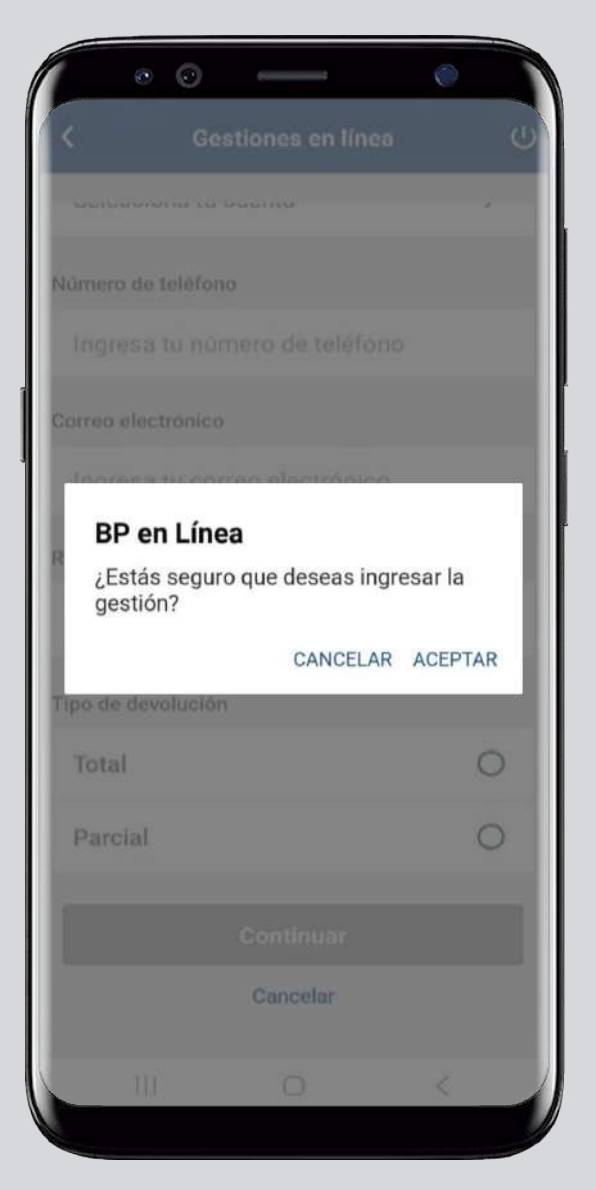

#### Paso 6

Puedes revisar el estatus de la gestión en: Historial.

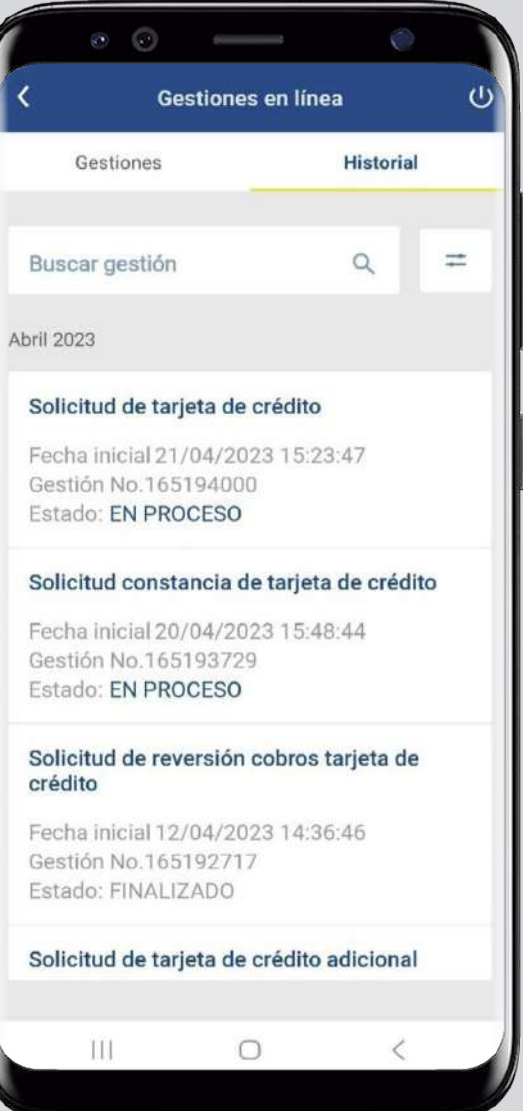

#### Ahora ya lo sabes.

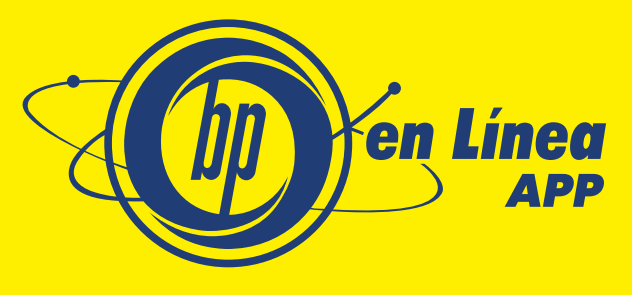

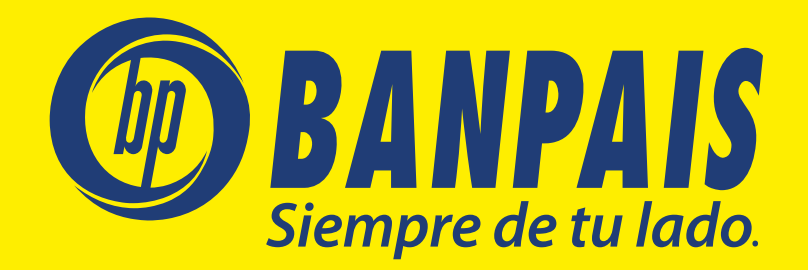